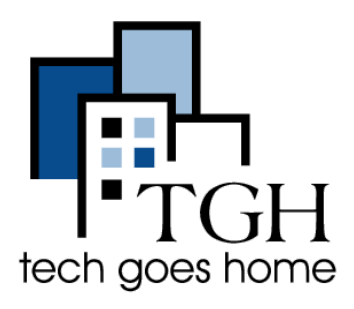

<u>[Google](https://docs.google.com/spreadsheets) Sheets </u>एक निशुल्क,

लाउड-आधारत उपकरण हैजो आपको वित्त मुद्रा का प्रबंधन करने में मदद कर सकता है, सामान सूचि बनाने में मदद कर सकता हैं, और बहुत कुछ कर

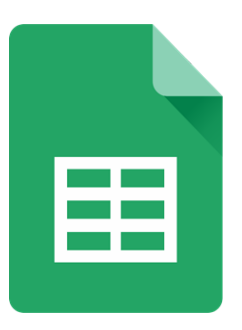

सकता है। Google Docs और Google slides की तरह, आप गूगल शीट किसी भी उपकरण में इंटरनेट कनेक्शन के साथ अपने Google ड्राइव के माध्यम से उपयोग कर सकते ह।

**\_\_\_\_\_\_\_\_\_\_\_\_\_\_\_\_\_\_\_\_\_\_\_\_\_\_\_\_\_\_\_\_\_\_\_\_\_\_\_\_\_\_\_\_\_\_\_\_\_\_\_\_\_\_\_\_\_\_\_\_\_\_\_\_\_\_\_\_\_\_\_\_\_\_\_\_**

## 1. Google स्प्रेडशीट पर कैसे पहुँचें

सबसे पहले अपने Gmail अकाउंट में साइन इन करें। Gmail बनाने या उपयोग करने में सहायता के लिए <u>[Gmail](https://translate.google.com/translate?hl=en&prev=_t&sl=auto&tl=hi&u=https://docs.wixstatic.com/ugd/62b7e4_c54046e7b66b45fd9948b35bcc9a9857.pdf) ट्यूटोरियल</u> देखें ।

जब आप लॉग इन करते हैं और आप Gmail इनबॉक्स को देखते हैं, या साइंड इन Google पेज खोलते हैं, तो ऊपरी दाएं कोने में चिह्नित बॉक्स को क्लिक कर और फर शीट पर िलक कर।

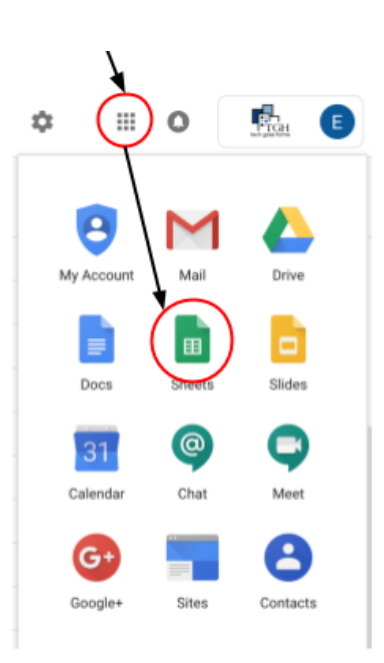

अगले पृष्ठ पर, "ब्लेक" चुनें और नई स्प्रेडशीट के लिए प्लस साइन पे क्लिक करे।

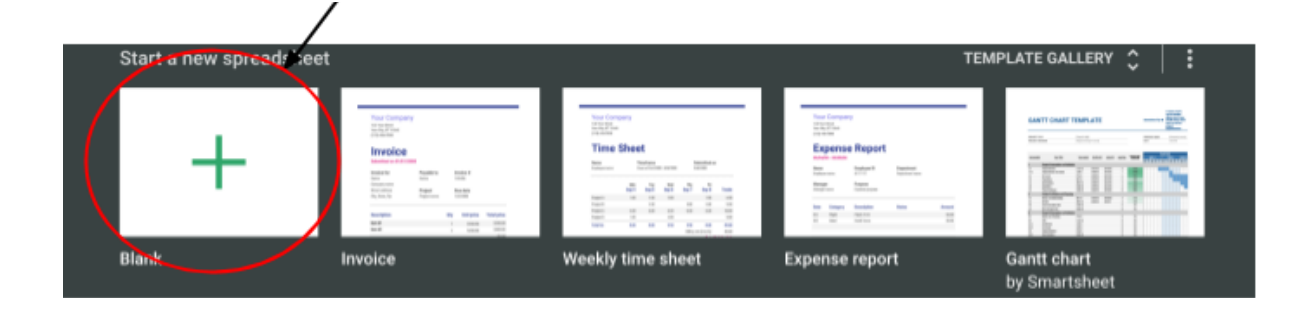

पहला कदम अपनी स्प्रेडशीट को शीर्षक देना है। "अनटाइटल्ड स्प्रेडशीट" पर क्लिक करें और अपना शीर्षक बॉक्स में लिखें। आप किसी भी समय शीर्षक बदल सकते ह।

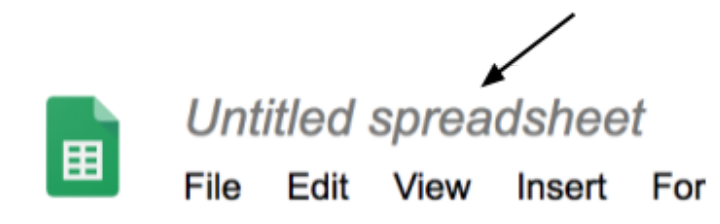

## 2. Google स्प्रेडशीट कैसे एडिट करें

पहले उस सेल/ बक्से में क्लिक करें जहाँ आप लिखना चाहते हैं और फिर टाइप कर।

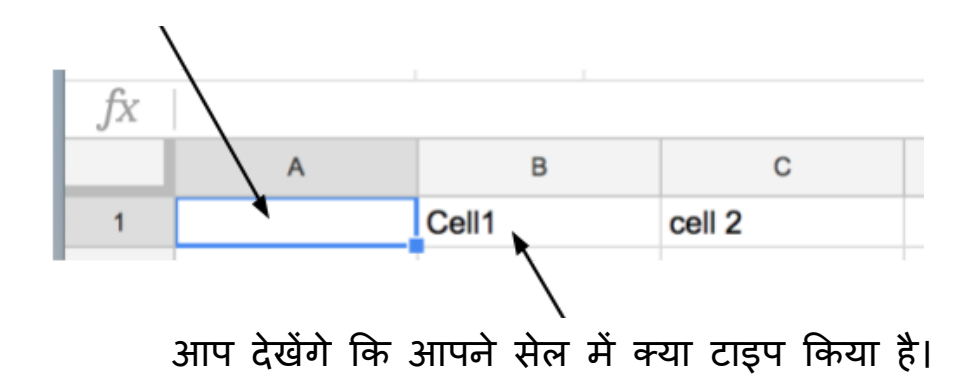

जब आप एक सेल/बक्से में टाइप कर रहे हों, तो आपने अब तक जो भी लिखा है, वह विंडो के ऊपरी भाग में दिखेगा।

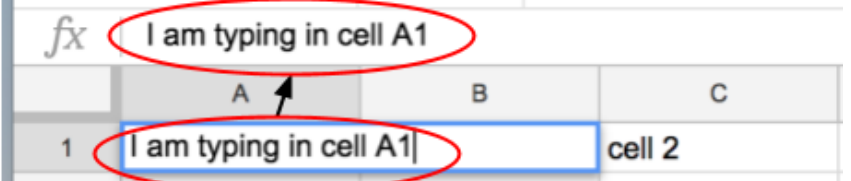

अब सीखें, जो आपने लिखा हैं उसे फॉम्रेट कैसे करना हैं।

सेल पर क्लिक करें, और फिर यहाँ फाँम्रेट टूलबार में मन चाहे बटन पर क्लिक कर।

उदाहरण के लिए, "बी" पर क्लिक करने से आपका शब्द बोल्ड और मोटा हो जाएगा। "ए" आपको रंग बदलने देगा।

पेट बाल्टी प्रत्येक सेल की बैकग्राउड पृष्ठभूमि का रंग बदलती है।

कई सेल्स को एक साथ फॉम्रेट करने के लिए, एक सेल पर क्लिक करें और अपने कर्सर को माउस या कीबोर्ड की मदद से, दुसरे सेल्स के नीचे खींचे। फिर उस फॉेट बटन को दबाएं जो आप चाहते ह।

उदाहरण के लिए, यदि हम B1 से B10 के सेल्स के टेक्स्ट को बोल्ड बनाना चाहते ह, तो हम नीचे दखाया ह ु आ तरका इतमे ाल कर :सेस का चयन कर फॉेट टू

फॉम्रेट टूलबार में बांग और फिर सेल में लिखे "बी" पर क्लिक करें

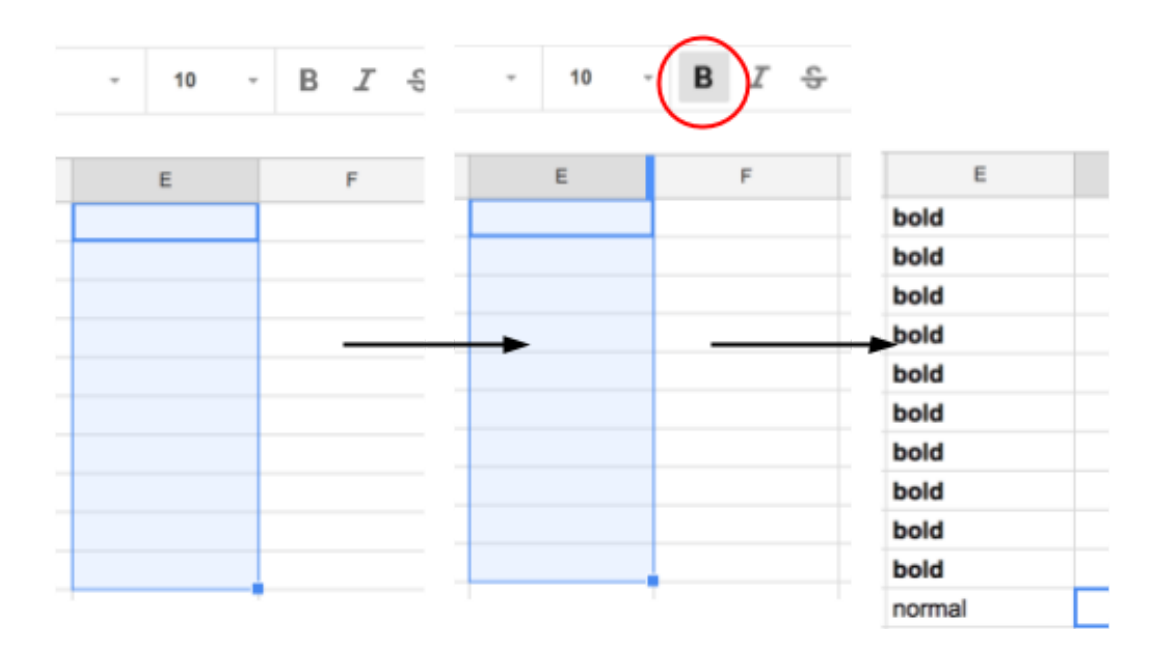

अगर हम ऊपर वाली रौ/पंक्ति/लाइन में कोई दूसरा बैकग्राउंड रंग चाहते हैं तो उन सेल्स को सिलेक्ट करें जिन्हें आप बैकग्राउंड कलर देना चाहते हैं,

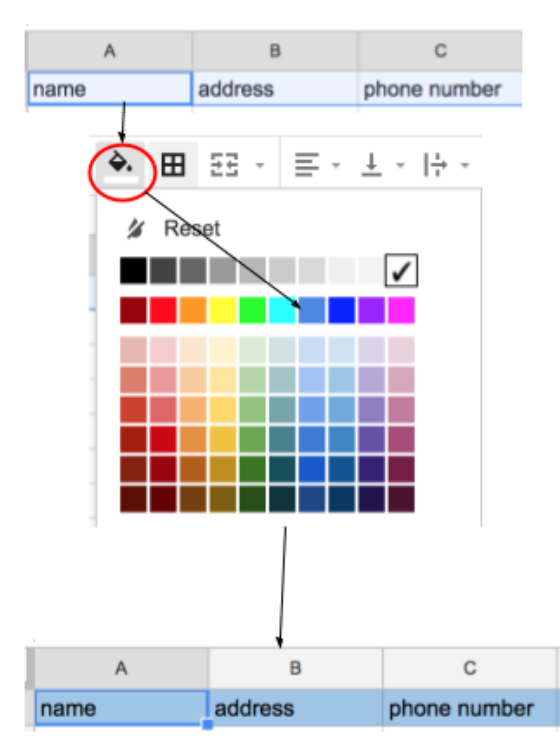

फिर रंग का चयन करने के लिए स्क्रीन के शीर्ष पर टूलबार में पेट बाल्टी पर क्लिक करे

## 3. सेल्स फ्रीजिंग और निर्धारित क्रम सॉटिंग

आपकी Google शीट को अल्फाबेटिकल आर्डर में या अन्य मानदंडों के आधार पर साँटे करना बहुत अधिक डेटा को एनालाइज़/विश्लेषण करने में मददगार हो सकता है। इस उदाहरण के लिए, हम एक सपर्क सूची का उपयोग यह दिखाने के लिए करगे क कैसे सॉट करना है।

सबसे पहले, पृष्ठ के शीर्ष पर, आपके द्वारा डाले जा रहे डेटा के लिए एक शीर्षक बनाएं:

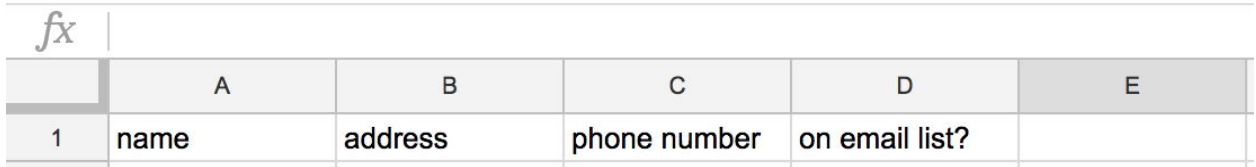

इस ऊपर वाली पर्क्ति को बाकी शीट से अलग दिखाने के लिए आप कुछ चीजे कर सकते हैं। पहले बैकग्राउंड रंग बदलना है, जैसा कि हमने पिछले भाग में बताया है।

रंग बदलने के बाद, आप पंक्ति को ऊपर वाली जगह बनाये रखने के लिए **फ्रीज** कर सकते ह।

फ्रीज़ करने से आपके द्वारा चुनी गई पक्ति या कॉलम स्क्रीन पर बनी रहती है और आप अपनी स्प्रैडशीट को पढ़ने के लिए आसान बनाते हैं।

उदाहरण के लिए, जब आप बड़े डेटा सेट को नीचे स्क्रॉल करते हैं, तो ऊपर वाली शीर्षक रो/लाइन/पंक्ति का फ्रीज के माध्यम से हमेशा दिखना सहायक होता हैं।

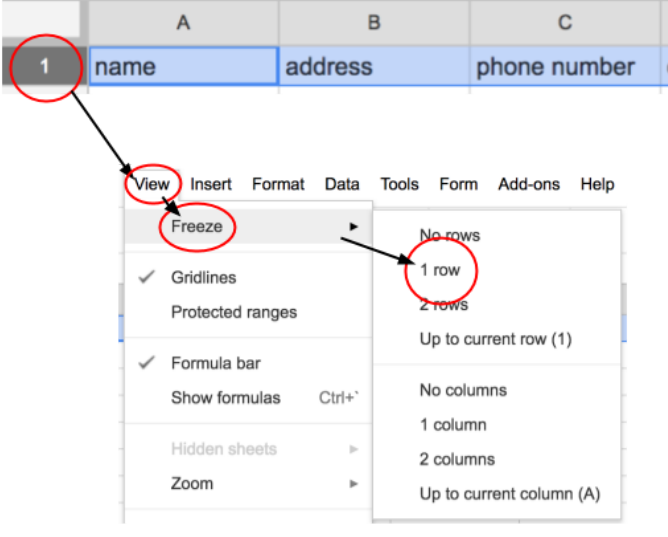

एक पंक्ति को फ्रीज करने के लिए, <mark>ºº.</mark> उस संख्या रौ/पंक्ति पर क्लिक करें जिसे आप फ्रीज़ करना चाहते हैं।

स्क्रीन के शीर्ष पर, **व्यूपर** क्लिक करें और फिर ड्रॉप-डाउन मेनू | से **फ्रीज़** चुने **।** 

अंत में, अगली ड्रॉप डाउन मेनू से पहली **रौं** चुने।

ऊपर वाली हेडर पंक्ति अब तैयार हैं। अब आप डेटा एंटर करें। डेटा डालने के बाद, आप अपनी संपर्क सूची को वर्णानुक्रम में साँटे करना चाह सकते ह।

![](_page_6_Picture_5.jpeg)

4. फार्मूला कैसे अप्लाई **क**रें

Google शीट आपके लिए गणना करने की क्षमता रखता है। व्यवसाय के खर्चों के लिए बजट या योजना बनाते समय यह बहुत मददगार हो सकता है। हम एक छोटी किराना सूचि का उदहारण लेगे।

सबसे पहले उस सेल पर क्लिक करे जहाँ आप फार्मूला लगाना चाहते है और टाइप करें = । इससे Google शीट को स्वचालित रूप से पता चल जाएगा कि हम उस सेल में एक फॉर्मे्ला रखना चाहते हैं।

फिर अपने फॉर्मूले में अगले आने वाले सेल पर क्लिक करें, "+" टाइप करें और फिर अगली सेल "+" के साथ तब तक सिलेक्ट करें जब तक आपका जोड़ना परू ा न हो जाएं।

![](_page_7_Picture_391.jpeg)

अधिक जटिल फॉर्मूले का उपयोग करने के लिए, किसी खालि सेल पर क्लिक और ऊपर वाले टूल बार में "इन्सटे" बटन को क्लिक करें और फिर "फ़ंक्शन" पर क्लिक करें। फॉर्मूले के ऑपरेटरों के लिए, आप उन सेल्स को हाइलाइट कर सकते हैं जिन्हें आप शामल करना चाहते ह।

बेहतर समझने के लए नचे वाला उदाहरण देखये,

![](_page_8_Figure_0.jpeg)

C5 सेल में आपके फॉर्मूले का रिजल्ट दिख जाएगा